**Global Visualisation Viewer van US Geological Survey (GloVis) – Handleiding** 

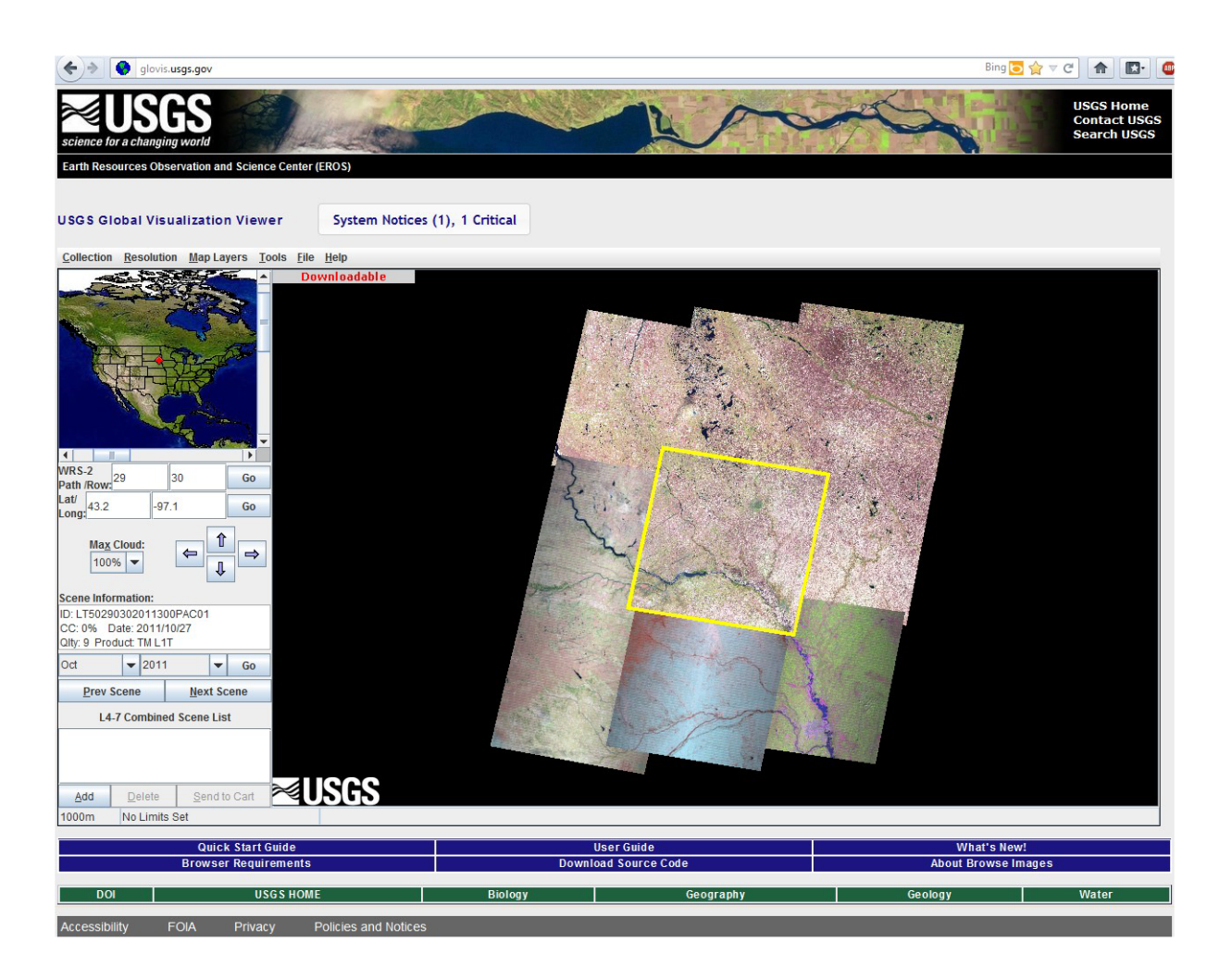

**Figuur 1: Global Visualisation Viewer (GloVis)**

## **PORTAAL**

**Datasets aanwezig**: Landsat5/TM, Landsat7/ETM+, Terra/Aster, EO-1/ALI, EO-1/Hyperion, Terra/MODIS, Aqua/MODIS en beperkte luchtfotoset.

- **URL**: http://glovis.usgs.gov/
- **Help**: http://glovis.usgs.gov/QuickStart.shtml

http://glovis.usgs.gov/ImgViewerHelp.shtml

## **SELECTIE**

**Sensor**: Staat standaard geselecteerd op: Landsat4, 5 en 7 (andere sensoren kiezen via knop "collection" in de menubalk)

**Gebied**: Staat standaard geselecteerd op USA (aanpassen door "path/row" in te vullen of door op het landkaartje te klikken)

**Bewolking**: Staat standaard op 100% (aanpassen in linker kolom)

**Opnamedatum**: Stel in de linkerkolom de maand en het jaar in voor de gewenste opnamedatum

**Scene informatie**: Informatie van het beeld in het groene kader staat weergegeven onde "Scene information" in de linkerkolom. Blader door de scenes door op "next scene / prev scene" te klikken.

## **DATA BESTELLEN/DOWNLOADEN**

**Registratie**: vereist

## **Beeld downloaden**:

- Stap 1. Zet het beeld in het groene kader
- Stap 2. Klik op "add" (linksonder)
- Stap 3. Klik op "send to chart" (linksonder)
- Stap 4. Login met "username" en "password" (1<sup>e</sup> keer registreren)
- Stap 5. Eerder geproceste beelden kunnen meteen gedownload worden, nieuw gevraagde beelden worden in productie genomen en kunnen na ontvangst van "ready e-mail" gedownload worden (1 dag).